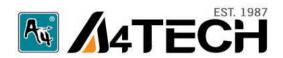

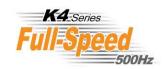

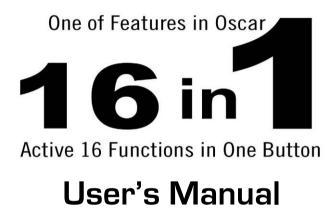

www.a4tech.com

#### Hardware Installation

Step 1: Plug the USB connector to the USB Port on your desktop computer or notebook.

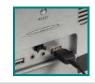

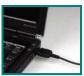

**Step 2:** The mouse will automatically be recognized by your computer.

Step 3: If you can't find or see your cursor on the screen, follow the steps below:

- 1. Unplug and re-plug the mouse.
- 2. Test the device on another USB port or computer.

The mouse is plug and play. No driver is required. If you would like to customize the "2X" button to have up to 16 functions at the same time, such as "Zoom In, Zoom Out, Scroll Left, Scroll Right, Copy / Paste, Previous Page, Next Page...etc", please install the driver (enclosed on the CD) first.

### Software Installation

program

re-install)

(Note: The driver is applicable to Windows 2000, XP, XP (x64), 2003(x64) and VISTA)

have

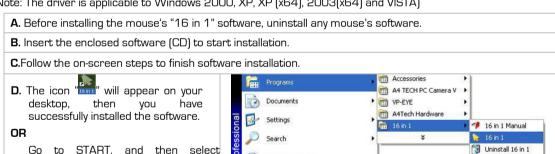

Help and Support

Log Off laogon...

Turn Off Computer...

Ø 6 6

Recycle Bin

PUBLIC (I:)

CoscarK4

Run...

**E.** When the installation is completed, restart your computer.

you

PROGRAM. If you see "16 in 1" in the

successfully installed the Software.

(Otherwise, installation is failed and you have to remove the driver and

then

list.

To remove the driver, follow the steps: Go to START, then select PROGRAMS>>16 in 1 >> Uninstall 16 in 1.

# Programming the "2X" Button to Get Active 16 Functions

**"2X"** button can be customized to have up to 16 functions at the same time, such as "Zoom In, Zoom Out, Scroll Left, Scroll Right, Copy / Paste, Previous Page, Next Page...etc."- all at your fingertip.

### **Operation Procedure**

Step 1: Double click on in the right corner of your desktop;

OR Go to START >> All PROGRAM >> 16 in 1>> 16 in 1. Then you'll see the "Mouse Gesture" menu pop up as "Figure. A" shows on the below.

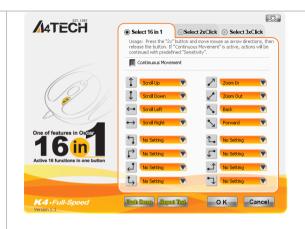

Fig. A Mouse Gesture Menu

Step 2: Now, you can program the "2X" button on the "Figure. A".

Step 3: Click any one of arrow-like icon, then you'll see "Task Pull-down Menu" pop up and many functions are available for option.

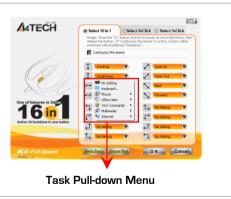

- >> Select and click arrows in "Figure. A", and select "Back" and "Forward" from the "Internet" option respectively:
- >>Select and click " arrows in "Figure. A", and select "Zoom In" and "Zoom Out" from the " office Sets" option;

Step 5: Click "OK" in "Figure. A" to finish settings.

#### Available Mouse Gesture list:

For the mouse gestures, there are total 16 functions available and ready for option. And among them, 8 of simple gestures are specially designed to offer user-definable sensitivity. For instance, you may define the 8 simple gestures on the "2X Button" with the functions as shown above, then just press the "2X Button" and move the mouse to draw the line as the arrow shows on your screen, then that function will be executed instantly. You also may easily control function sensitivity by setting the proper numeric value.

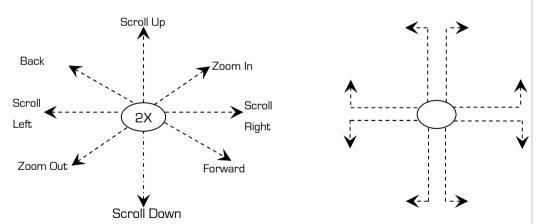

**Note:** Universal 8 directions can be adjusted to get desired sensitivity. They also can be customized according to your needs.

### Let's check "Zoom In" function in "ACDSee, PPT, and PDF"

When press the "2X" button and move the mouse to draw the lines as the arrow direction shows on any position of browse file, then you can enlarge the image size whether to do some editing to the image or just to view the image more clearly. You also may easily control the "Zoom In" function sensitivity by setting the proper numeric value.

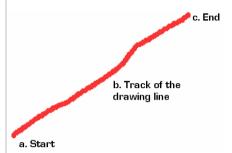

- a Start: Press the "2X" button
- **b. Track of the drawing line:** Draw the lines as the arrow direction.
- c. End: Release the "2X" button

**NOTE:** 1. **Click** in the main menu, a flash window will pop up. Then you can learn more about how to use the active 16 functions in the Flash Demo.

2. Length of the drawing lines can be defined by setting the proper numeric value. If step b is omitted, it will perform "Designated Button" default function.

**Benefits:** These examples show how to integrate the "Mouse Gestures", when the "2X" button is pressed and move your mouse in 16 different directions; you may perform instant functions such as "Zoom In, Zoom Out, Leftwards, Rightwards, Previous Page, Next Page", up to 16 functions. It is user-friendly and unprecedented handy tools to use.

## Programming the "2X" Button to Get Double-Clicking

When the "Select 2X Click" is selected in "Figure.

A", then just one click on "2X" button directly opens files and programs, saves time and improves efficiency.

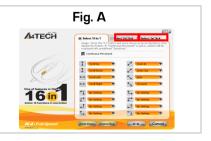

## Programming the "2X" Button to Get Treble -Clicking

When the "Select 3X Click" is selected in "Figure. A", then one click on the "2X" button, 3 bullets will be shot rapidly to increase target accuracy during the game play.

## Testing the Report Rate of the Mouse

When the "Report Rate Setting" is selected in "Figure. A", then you'll see the "Mouse Report Rate" menu pop up as "Figure. B" shows. Now you may test the mouse report rate.

"Mouse Report Rate (MRR)" is the frequency of mouse data being transmitted to the computer in one second. For instance, 500Hz represents the mouse data being transmitted 500 times to the computer in one second. (In general, the MRR of a standard USB mouse is 125Hz and a standard PS/2 mouse is 100Hz). All of A4tech New K3, K4, K5, K6, K7 and X7 series is full USB, the report rate ranging between 500Hz~1,000Hz, which offers unprecedented mouse performance and accuracy.

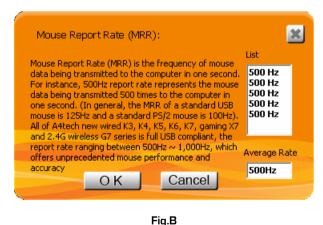

\*\*Usage, features and specifications of all A4 TECH products are subject to change without notification.

### **TECH SUPPORT**

For tech support, please visit our website at http://support.a4tech.com/ or email us at support@a4tech.com